Please click here for FAO

# **Step 1**

Launch Internet Browser app (e.g., Chrome / Safari)

# **Step 2**

Once logged in, you will be directed to the SportSync homepage Login on www.sportsync.sg using ActiveSG **•SingPass** 

# **Step 3**

Click the top left 'Menu' icon, then click 'NROC Membership',followed by 'View NROC Membership'

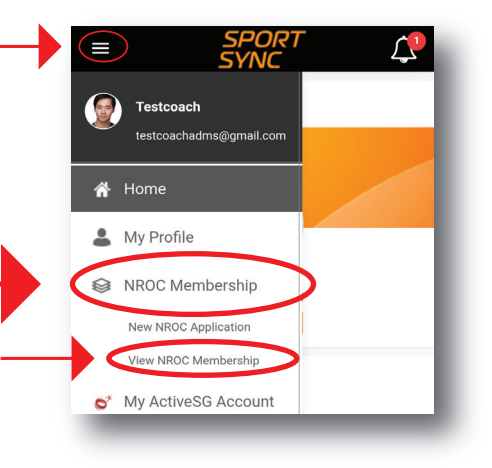

ian in with

ௌ CorpPass Login Create ActiveSG Account

**SActiveSG** 

**SíngPass** 

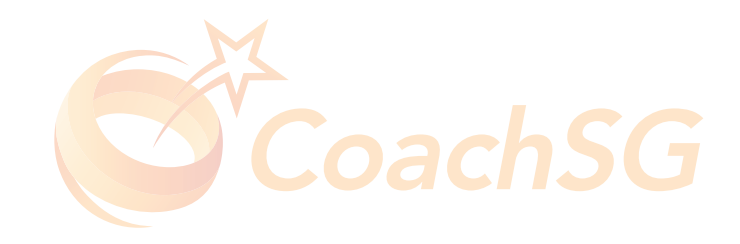

#### Please click here for FAO

Click on the membership for which you want to renew

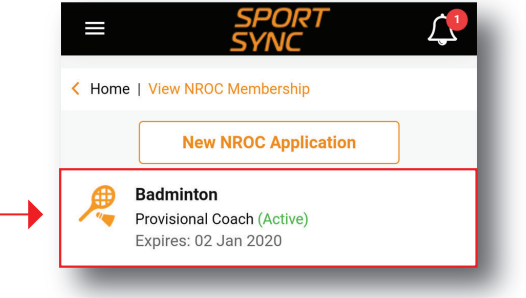

## **Step 5**

**Step 4**

Click on 'Renew' or 'Upgrade' depending on your eligibility

# **Step 6**

Follow the guided application process by completing each step and clicking 'Next'

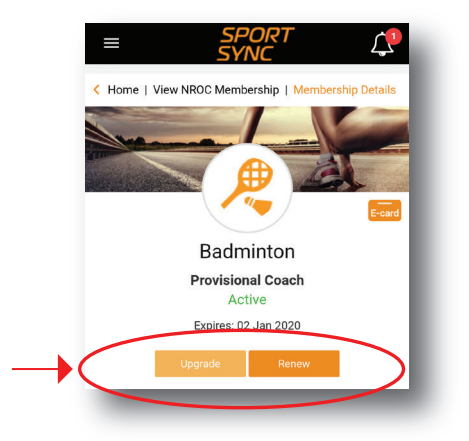

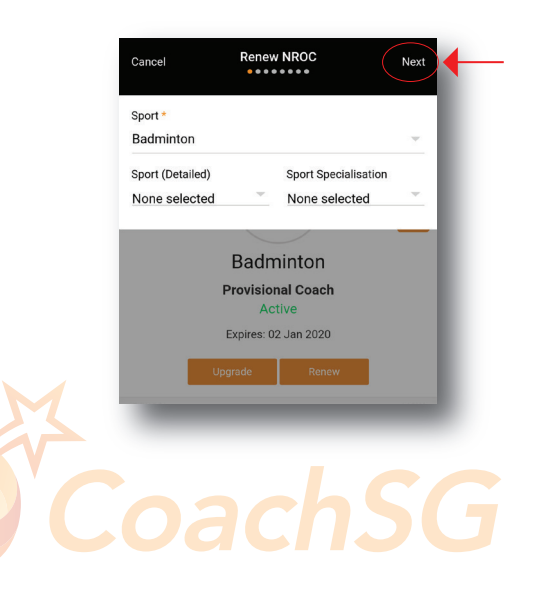

#### Please click here for FAQ

## **Step 7**

Ensure that the declaration questions are answered truthfully and to the best of your knowledge

#### **Step 8**

Ensure that you have read through the terms and conditions and then click 'Agree'

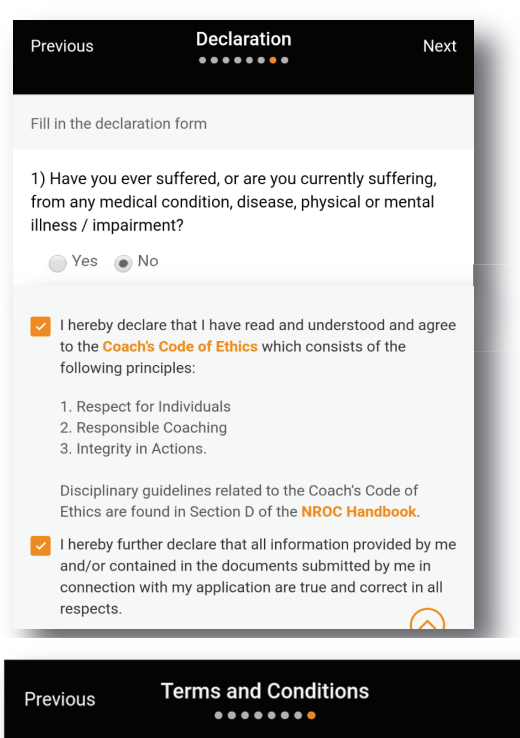

I hereby further declare that all information provided by me and/or contained in the documents submitted by me in connection with my application are true and correct in all respects. I hereby authorise SportSG to seek verification with the relevant authorities and/or organisations to all information provided in this application as necessary.

In the event that I am involved with any investigations (criminal or otherwise) by the Singapore Police Force and/or any other relevant authorities, I hereby undertake to inform SportSG of the said investigations in writing within twenty four (24) hours.

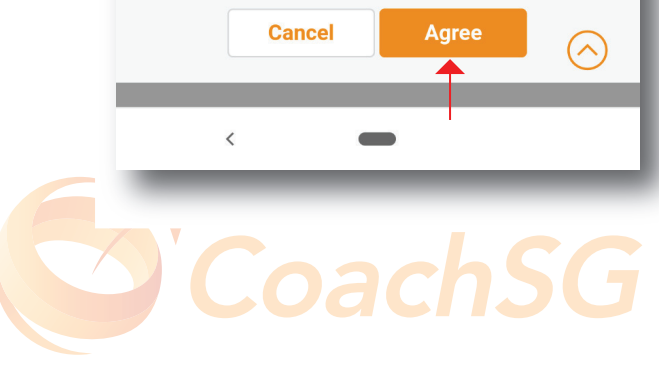

Please click here for FAO

### **Step 9**

Confirm your application and proceed to make online payment (if required)

Note: The payment options are credit or debit card. You have the option to pay at a later time, but note that application will only be processed after payment is submitted

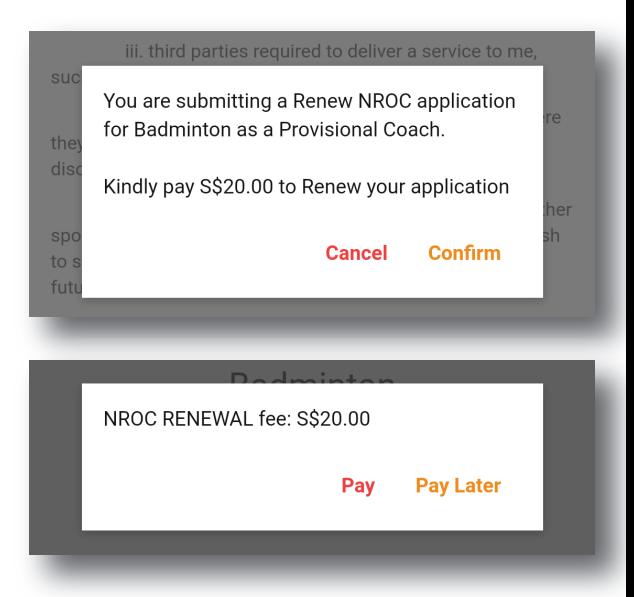

#### **Step 10**

Application process completed!

Thank you for your application. We will contact you on the outcome or if any follow-up is required

Ok

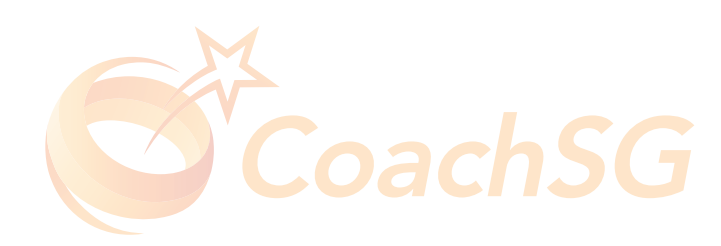